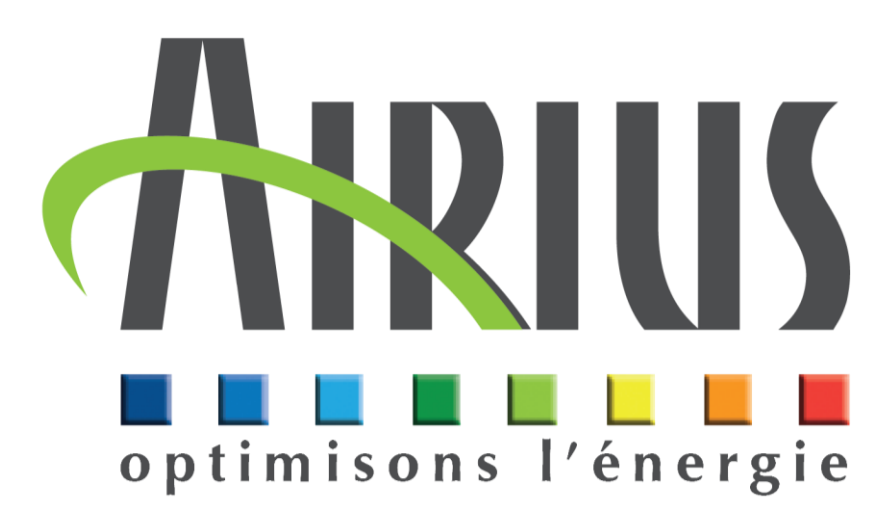

# **Fonctionnement de la visualisation** du thermostat Ethernet X410

10/2023- MI323-FR-03

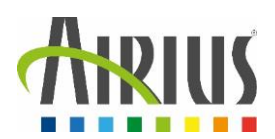

# **Sommaire**

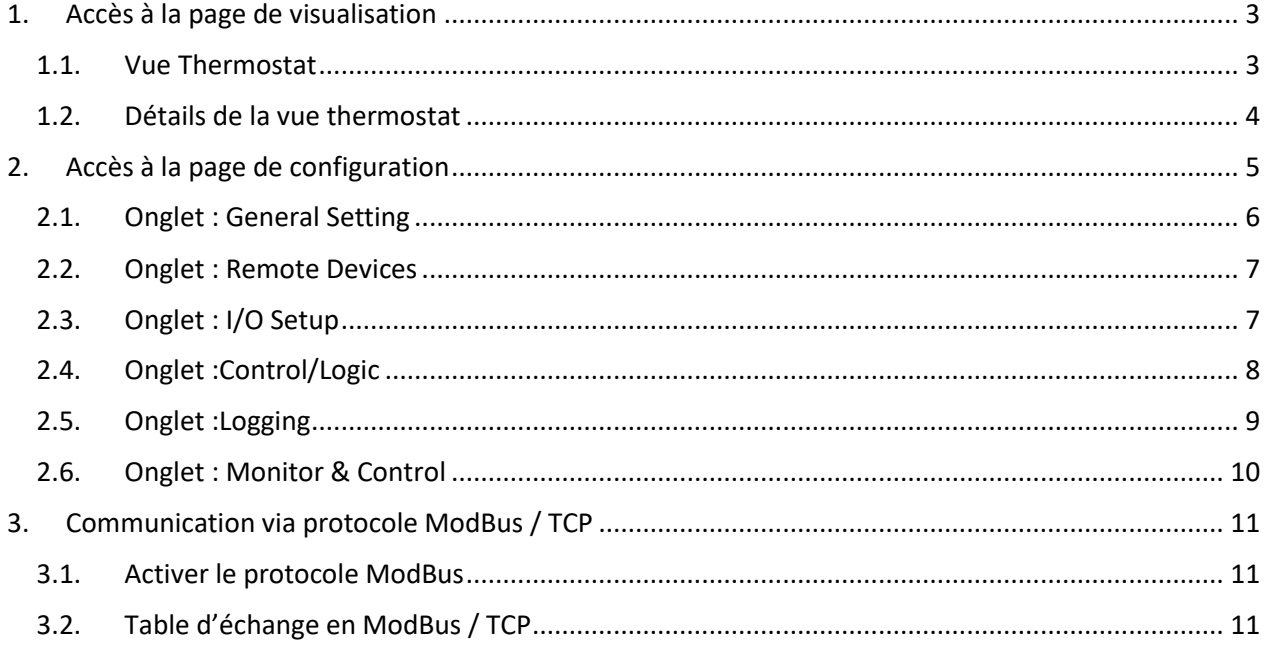

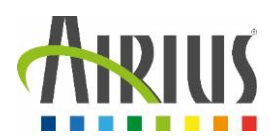

# <span id="page-2-0"></span>1. Accès à la page de visualisation

#### <span id="page-2-1"></span>1.1. Vue Thermostat

Afin d'accéder à la page de configuration intégrée dans le thermostat, il est nécessaire que celui-ci soit raccordé au réseau de l'usine ou que l'utilisateur se raccorde directement sur le port Ethernet du thermostat.

Une fois que le thermostat se trouve sur le même réseau que l'utilisateur, veuillez procéder comme suit :

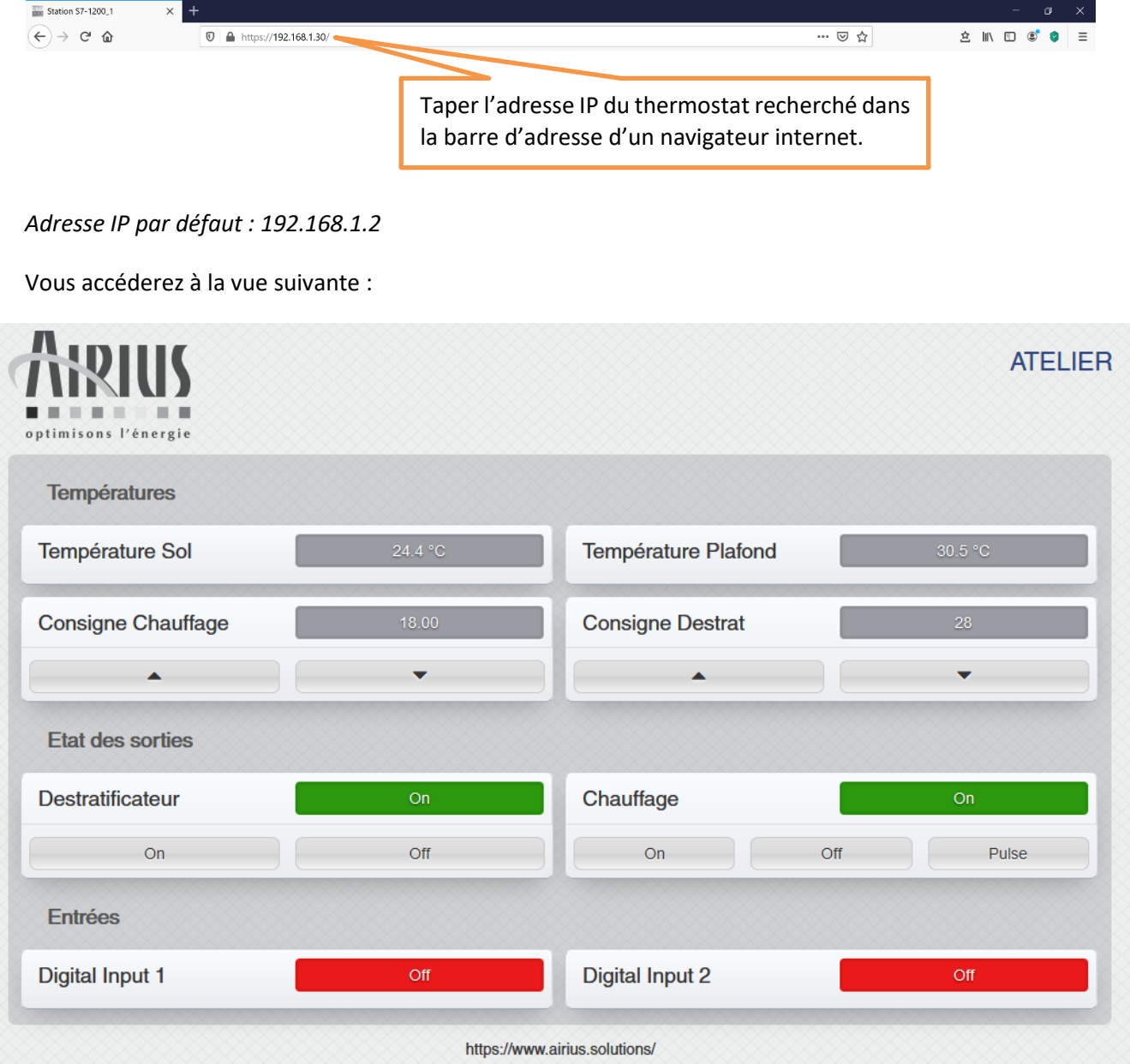

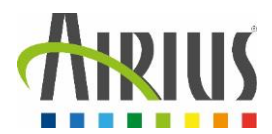

Sur la vue du thermostat, plusieurs informations sont disponibles afin de réguler la température suivant différents scénarios.

#### <span id="page-3-0"></span>1.2. Détails de la vue thermostat

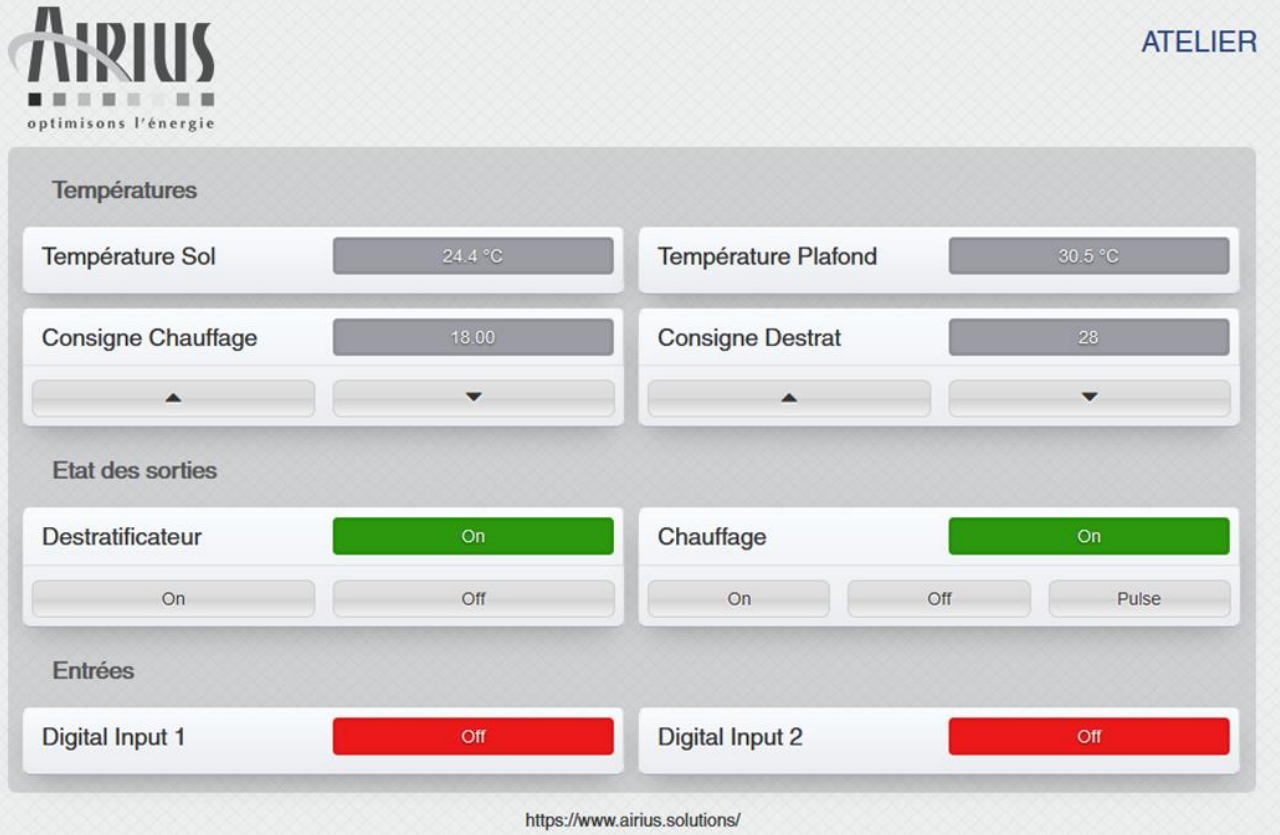

La vue thermostat, aussi appelée « Control page », permet de :

- Mesurer les températures relevées par les sondes ;
- Modifier les consignes de déclenchements ;
- Identifier l'état d'activation des sorties du thermostat (Relay) ;
- Connaitre la valeur des entrées du thermostat (Digital Input) ;

Cette vue peut être modifiable et personnalisable en fonction des éléments à afficher. La modification de cette vue est disponible en mode « setup » dans l'onglet « Monitor & Control ».

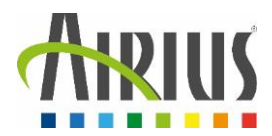

Le thermostat X410 possède 4 relais de sorties qui sont pilotables depuis la vue thermostat (en fonction des paramètres définis dans la configuration).

Il dispose également de 4 entrées TOR dont leurs états peuvent être visualisées depuis la même vue.

Enfin les sondes raccordées sur les bornes « Data » et « 5Vo » sont également visualisables.

De nombreuses autres options et vues sont paramétrables depuis la configuration des vues (voir section 2.6 - Onglet : Monitor & Control).

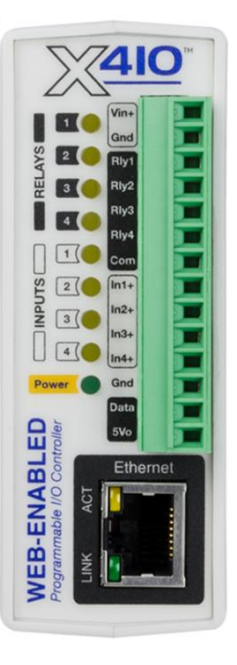

## <span id="page-4-0"></span>2. Accès à la page de configuration

Afin d'accéder à la page de configuration intégrée dans le thermostat, il est nécessaire que celui-ci soit raccordé au réseau de l'usine ou que l'utilisateur se raccorde directement sur le port Ethernet du thermostat.

Une fois que le thermostat se trouve sur le même réseau que l'utilisateur, veuillez procéder comme suit :

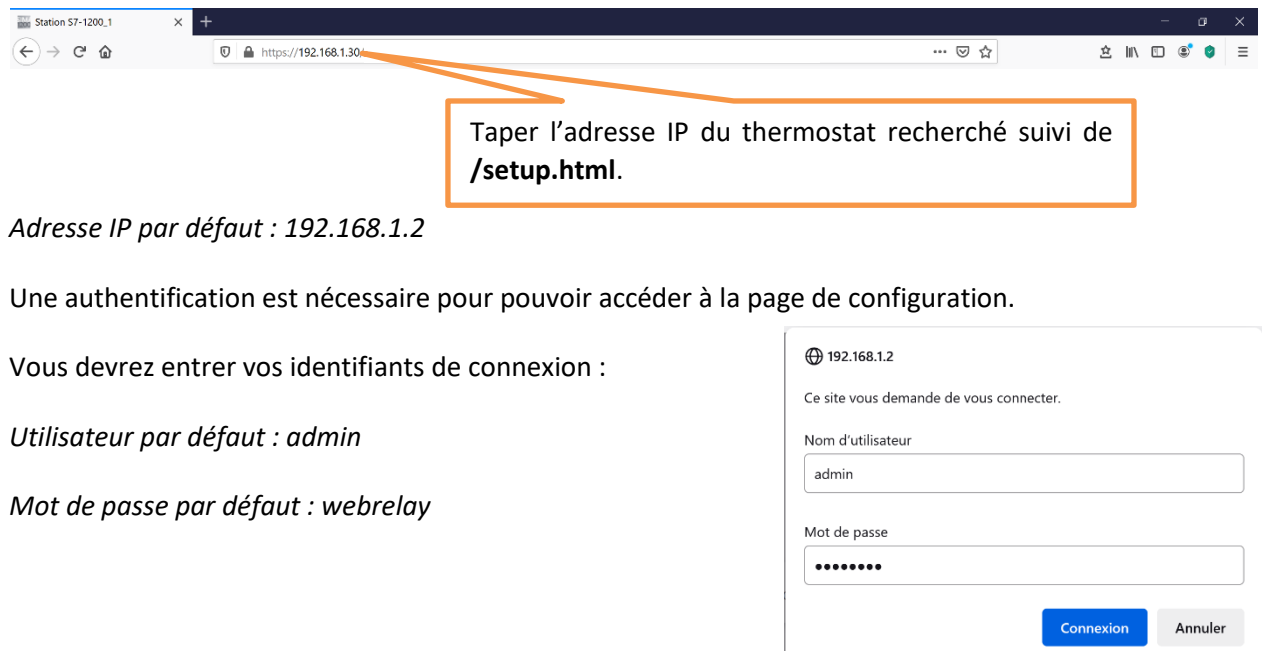

Vous accéderez ensuite à la page de configuration du thermostat :

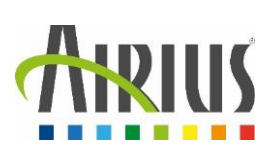

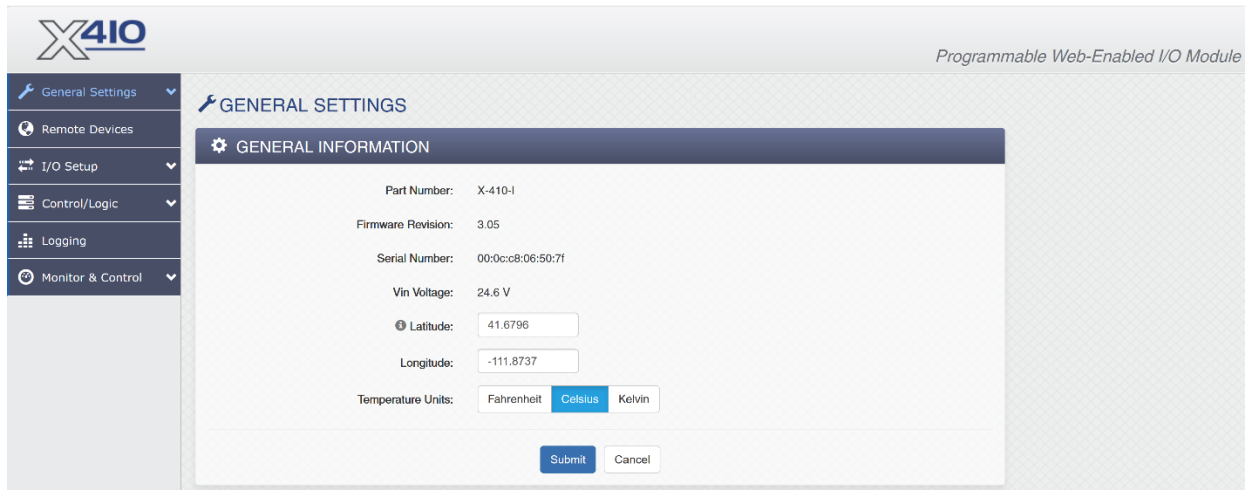

Plusieurs onglets sont disponibles sur cette vue. Nous allons les détailler à la suite.

# <span id="page-5-0"></span>2.1. Onglet: General Setting

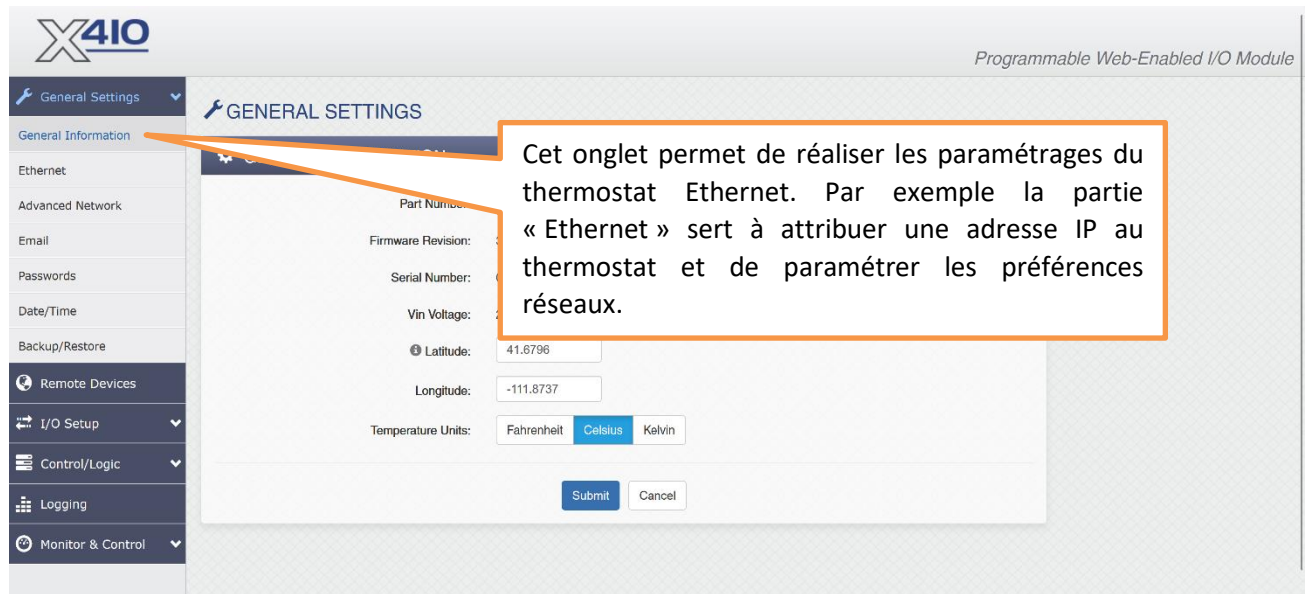

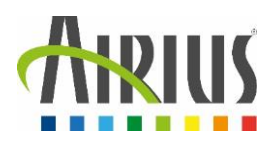

# <span id="page-6-0"></span>2.2. Onglet : Remote Devices

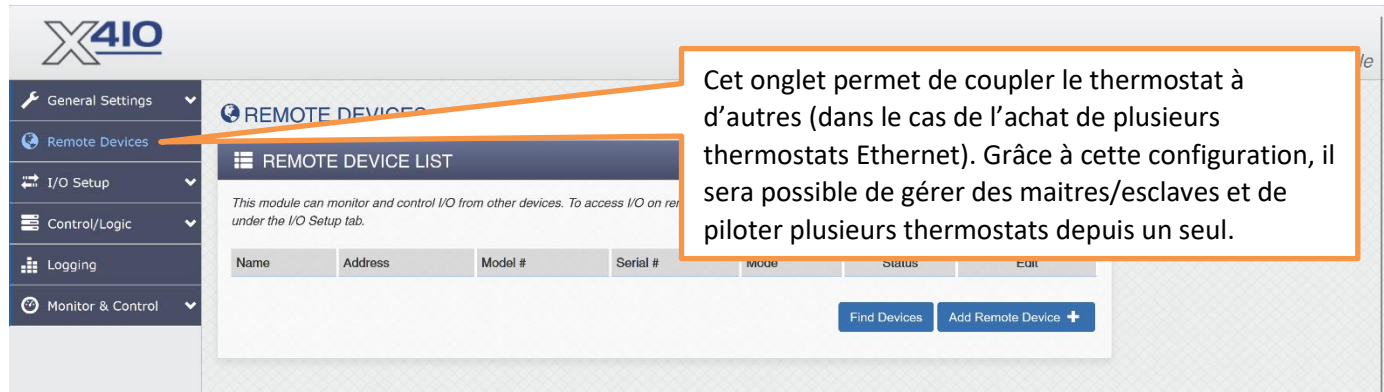

# <span id="page-6-1"></span>2.3. Onglet : I/O Setup

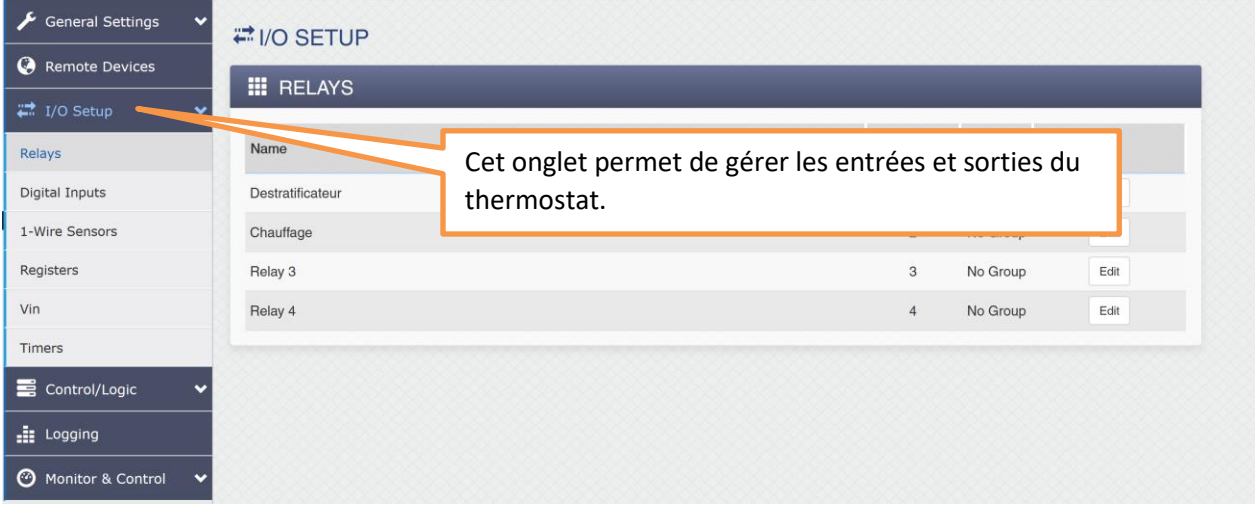

#### ➢ Relays : paramétrage des sorties

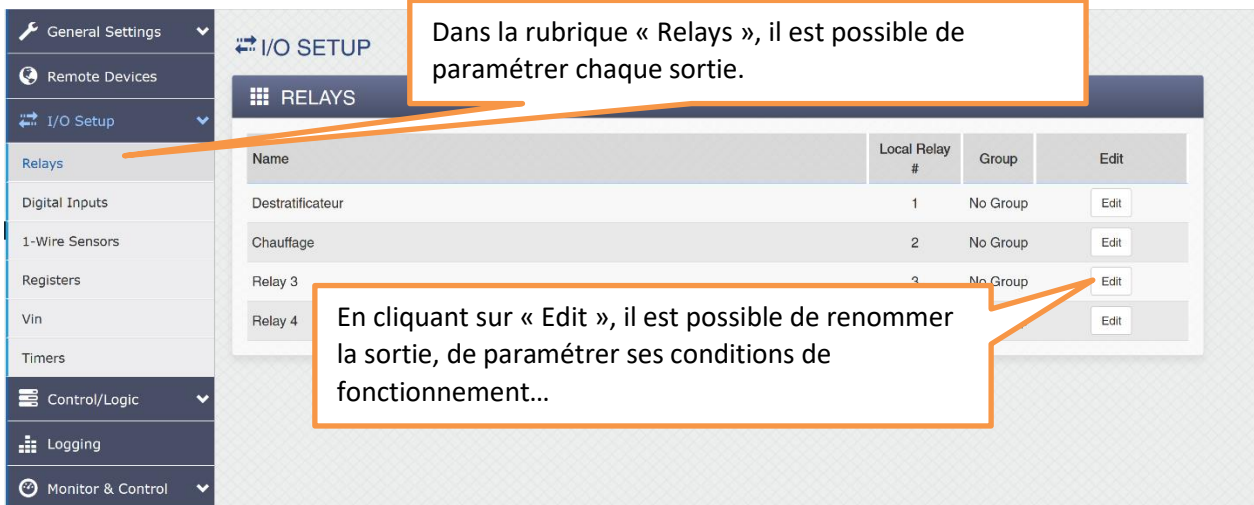

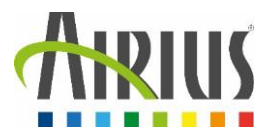

- ➢ Digital Inputs : paramétrage des entrées. Ce réalise de la même façon que précédemment.
- ➢ 1-Wire Sensors : paramétrage des sondes de températures

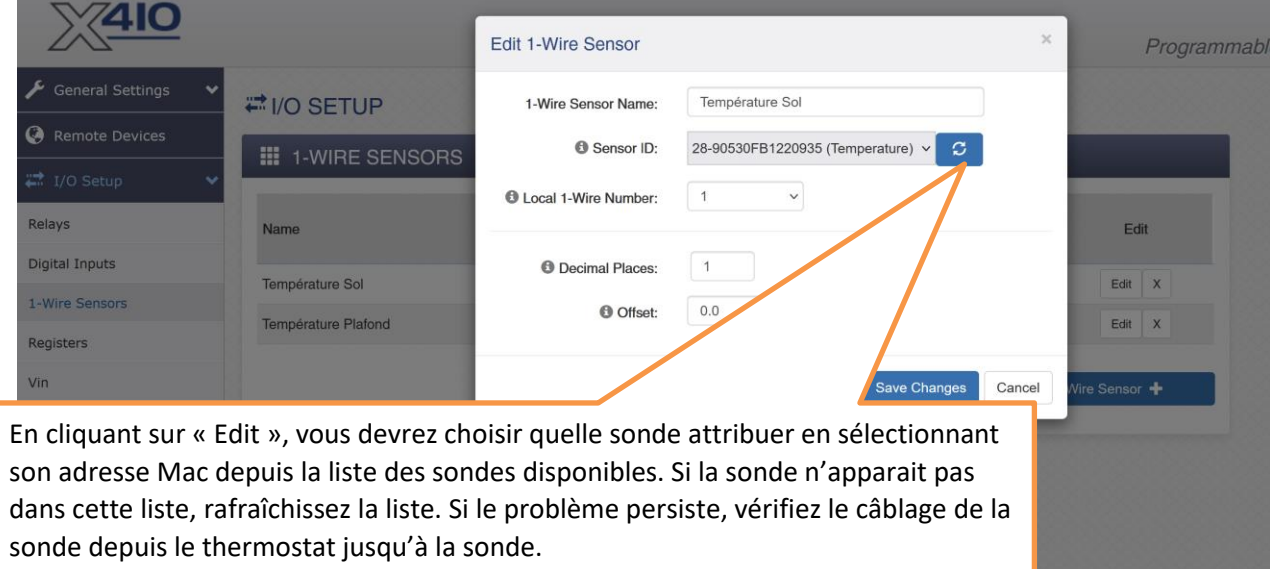

- ➢ Registers : paramétrage d'une consigne de température
- ➢ Vin : permet de mesure une tension d'entrée
- ➢ Timers : permet de créer des fronts de fonctionnement

#### <span id="page-7-0"></span>2.4. Onglet : Control/Logic

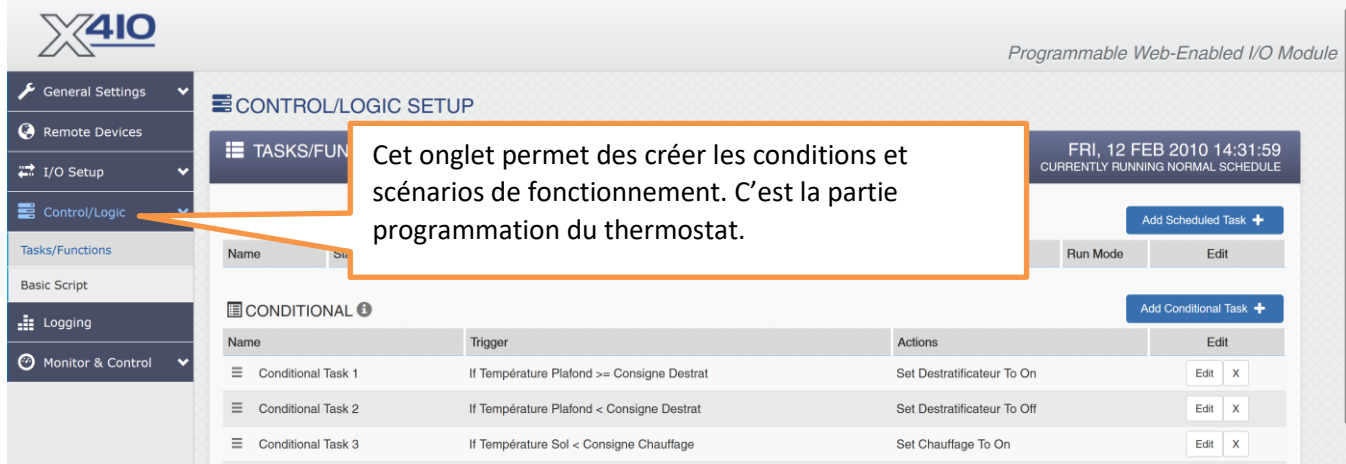

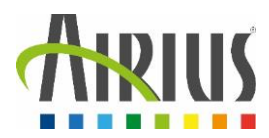

➢ Tasks/Functions : Permet de créer des programmations en utilisant soit de la logique conditionnelle, soit du planifié (calendrier).

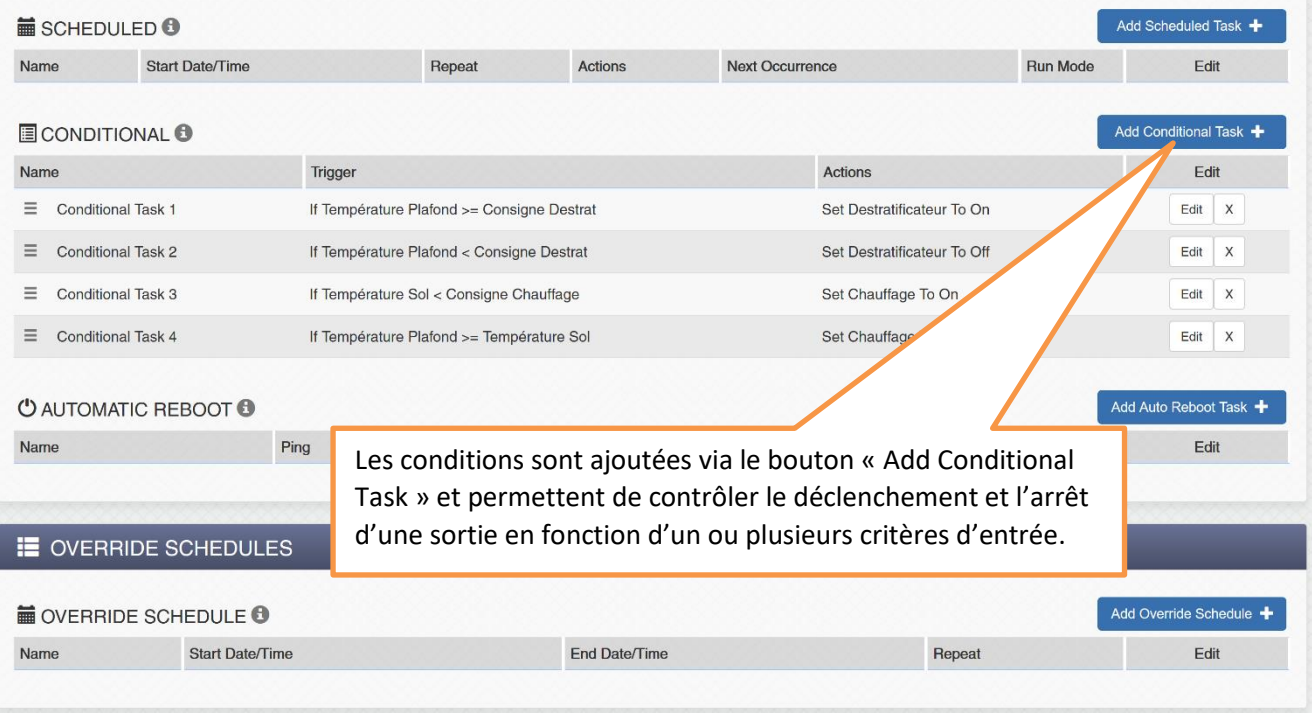

➢ Basic Scripts : Permet de créer des programmations en codant directement la fonction souhaitée ainsi que ses entrées et sorties attendues.

#### <span id="page-8-0"></span>2.5. Onglet: Logging

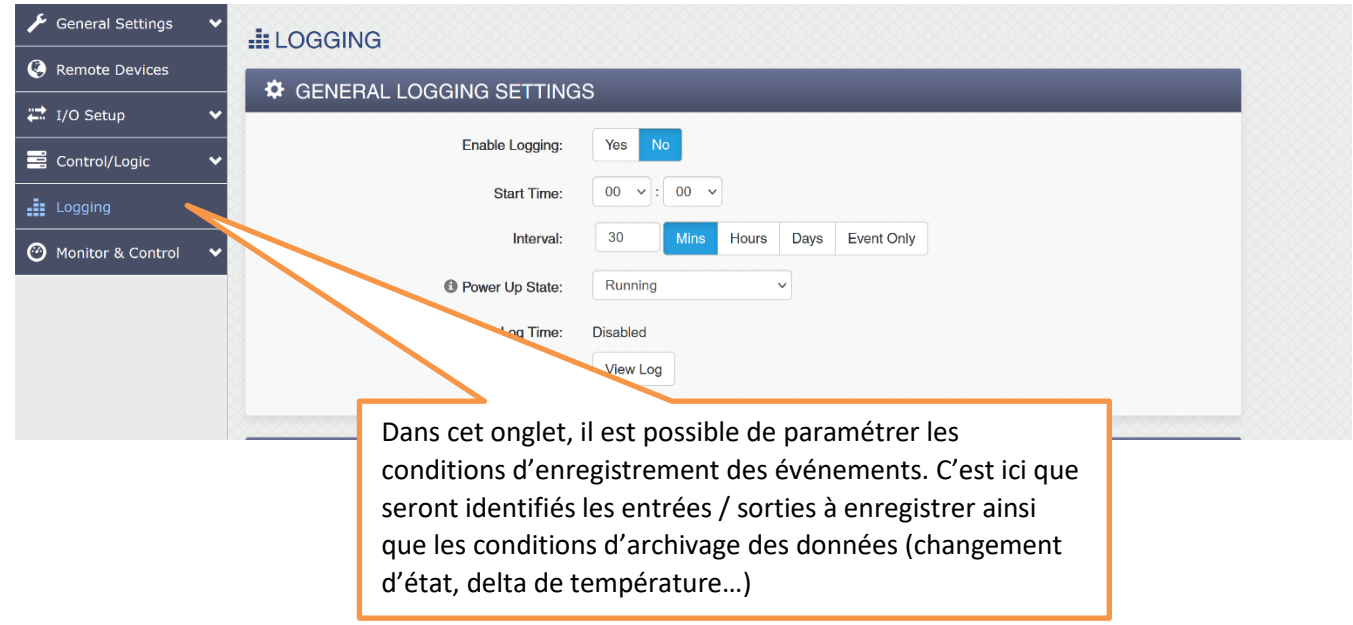

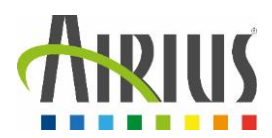

#### <span id="page-9-0"></span>2.6. Onglet : Monitor & Control

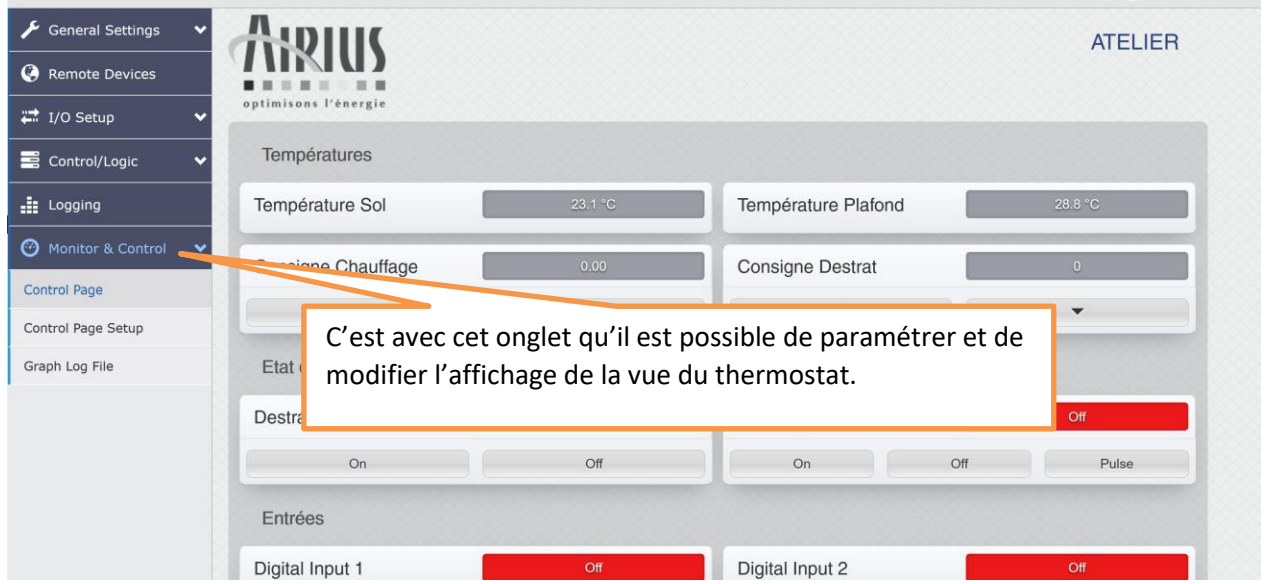

- ➢ Control Page : Affiche la page de control affichée dans la vue du thermostat (chapitre 1).
- ➢ Control page Setup : Permet de définir les éléments à afficher, leurs mise en page, leurs couleurs, leurs noms…
- ➢ Graph Log Fil : permet de définir des graphiques à afficher en fonction des données choisies.

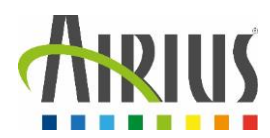

# <span id="page-10-0"></span>3. Communication via protocole ModBus / TCP

#### <span id="page-10-1"></span>3.1. Activer le protocole ModBus

Les communications Modbus sont désactivées chaque fois que le mot de passe de contrôle est activé. En effet, Modbus/TCP ne fournit pas de mécanisme de protection par mot de passe.

Dans l'onglet Puis dans l'onglet « Advanced Network » activer la fonctionnalité Modbus.

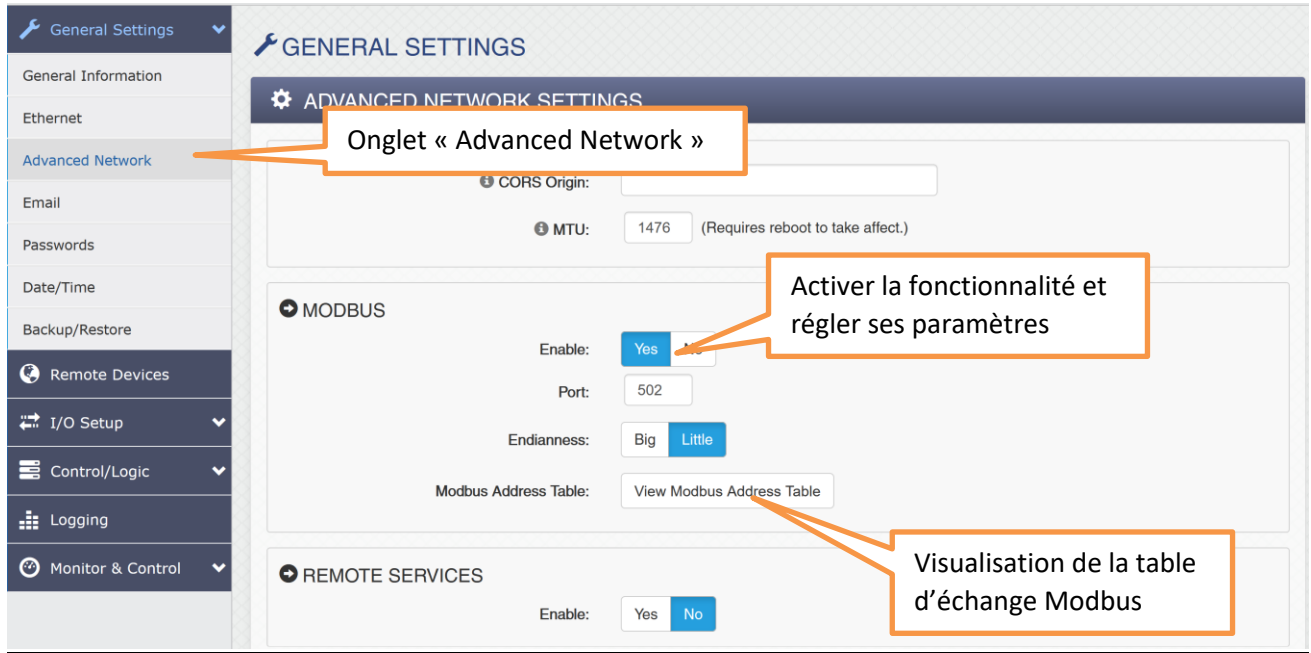

#### <span id="page-10-2"></span>3.2. Table d'échange en ModBus / TCP

Pour connaitre la table d'échange du thermostat, il suffit de cliquer sur l'onglet « View Modbus Address Table » dans la configuration du Modbus (voir ci-dessus).